## audiotranskription

## Aktivierung einer Netzwerklizenz f4transkript v8 für macOS

- 1. Herunterladen von f4transkript v8 von http://www.audiotranskription.de/downloads.html
- 2. Öffnen Sie die entpackte f4transkript.app aus dem Download Ordner.
- 3. Verschieben Sie f4transkript in den Programme Ordner.
- 4. Wählen Sie: f4transkript nutzen. Es startet in der Demoversion.
- 5. Schließen Sie f4transkript wieder (光-Q).
- 6. Kopieren Sie die F5.license Datei, Sie werden sie später einfügen.
- 7. Vom Finder navigieren Sie zu der f4transkript.app in dem macOS Programme Ordner und fügen Sie die F5.license ein.

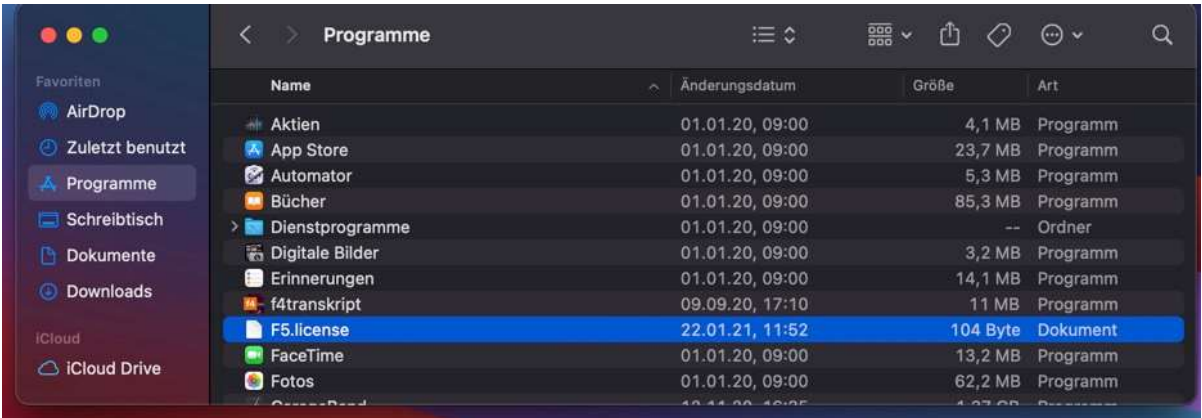

8. Starten Sie f4transkript per Doppelklick. Es öffnet sich direkt:

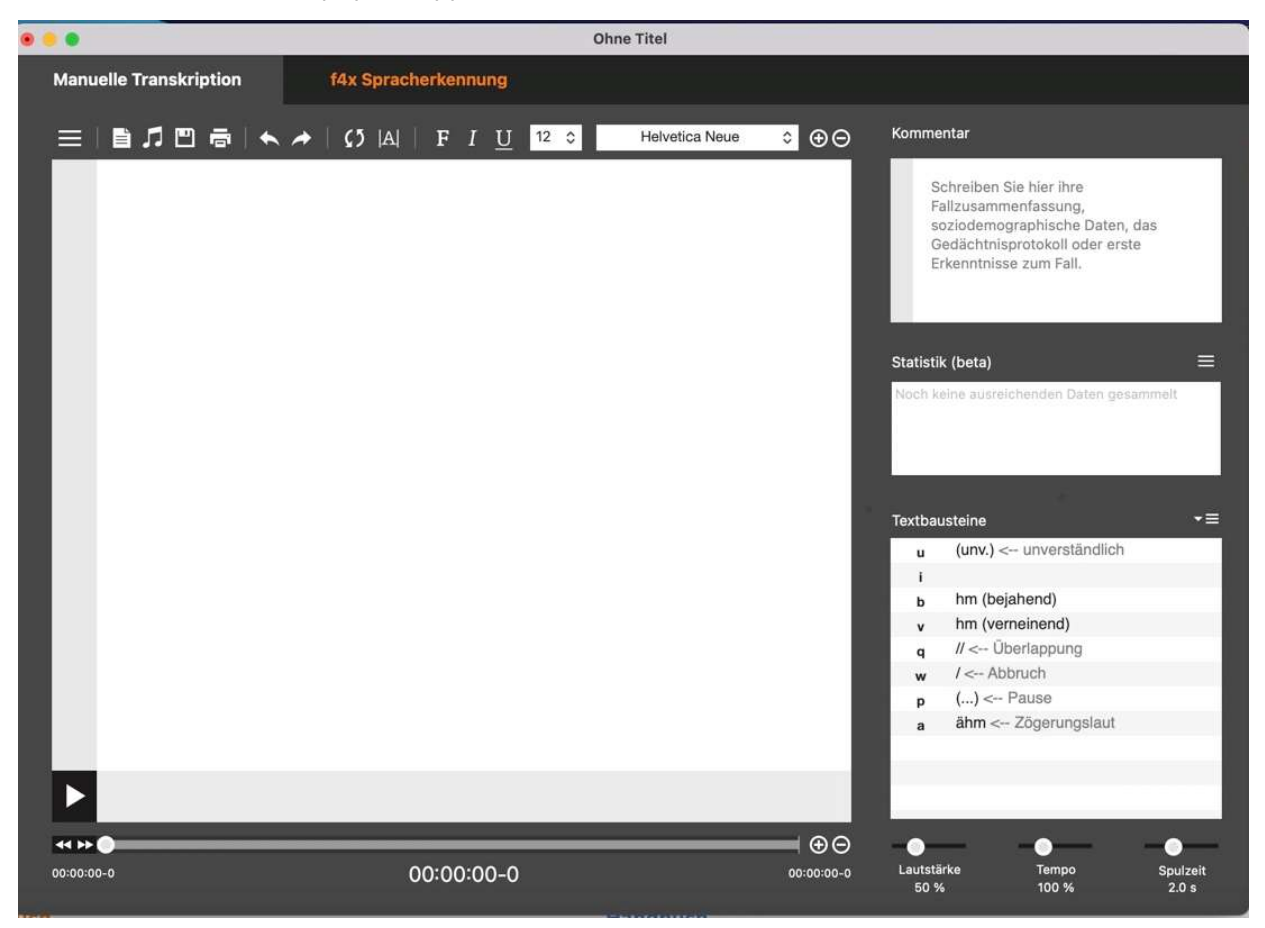

9. Wenn Sie jetzt auf die drei Stiche im Menü klicken, kommen Sie zu den Einstellungen. Unter Informationen sehen Sie, dass Ihr Programm jetzt registriert ist.

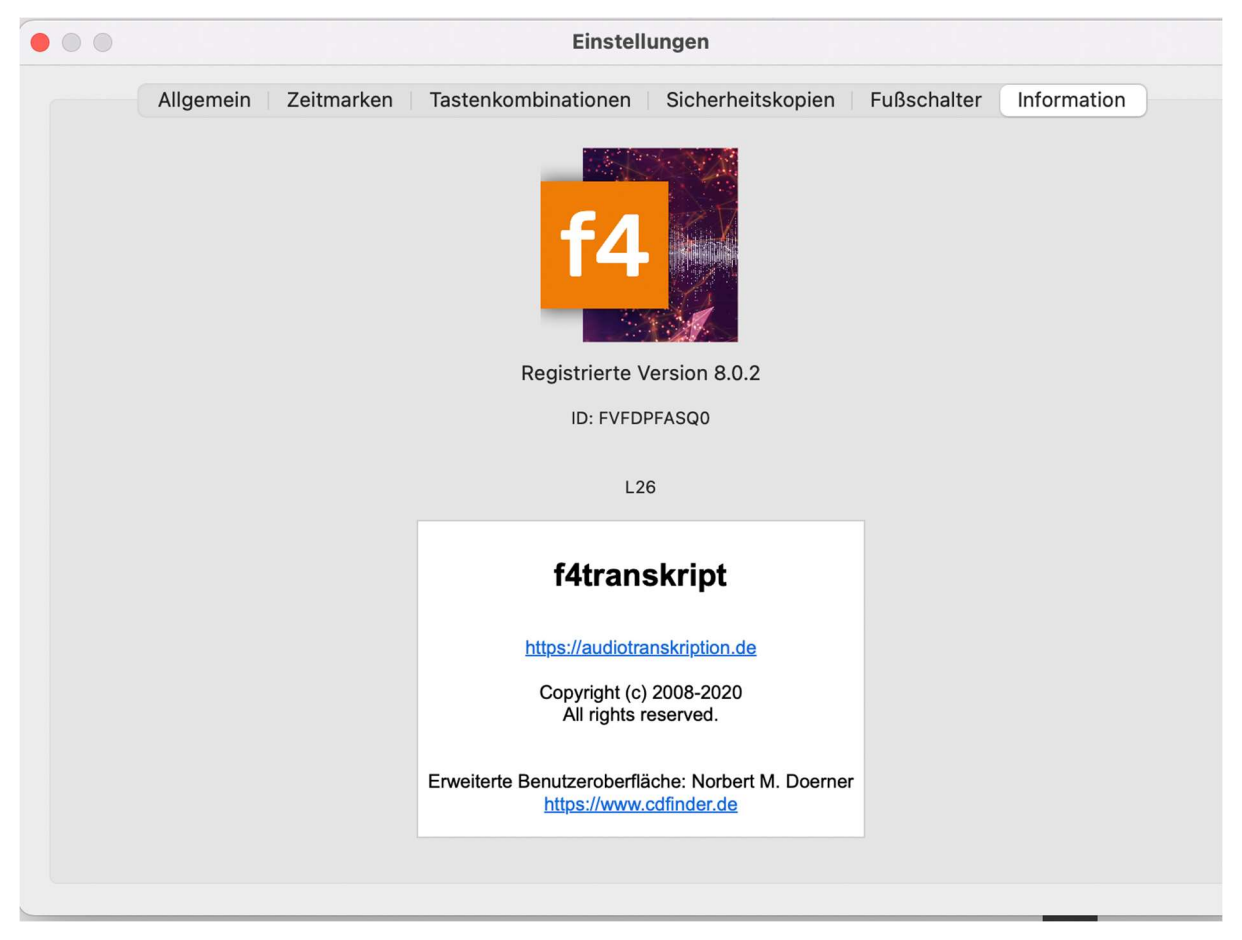

10. Wenn Sie die f4transkript nicht mehr nutzen, speichern Sie Ihr Transkript und schließen Sie f4transkript. F4transkript und f4transkript beenden oder einfach mit  $\mathcal{H}$ -Q.

F4transkript startet in der Demoversion:

F4transkript öffent dieses Fenster:

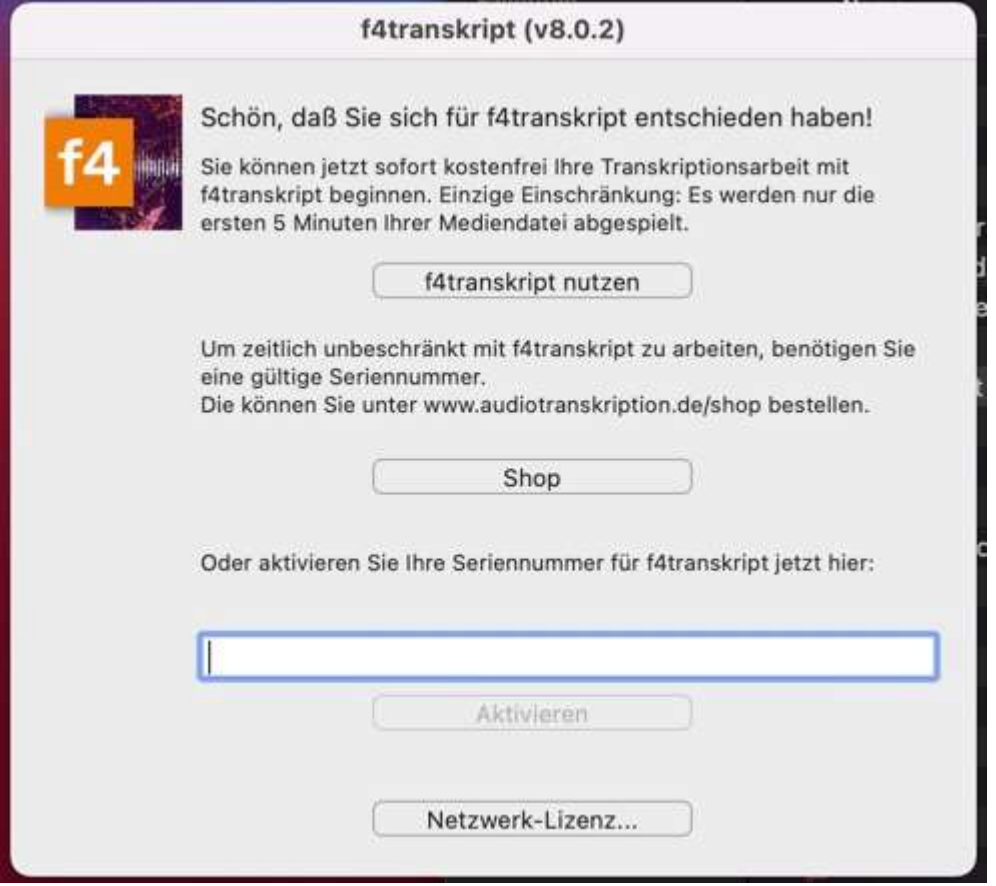

Auch beim Klicken auf Netzwerk-Lizenz und aktiveren, startet f4transkript in der Demoversion. Mögliche Ursachen hierfür sind:

- keine (VPN) Verbindung zum f4server, bitte kontaktieren Sie Ihren Administrator.
- Die maximale Anzahl gleichzeitiger Benutzer ist erreicht.

Bitte probieren Sie es zu einem späteren Zeitpunkt erneut oder kontaktieren Sie Ihren Administrator.

In Version 8.1 werden die Fehlermeldungen richtig angezeigt werdne. Update erscheint in Kürze.